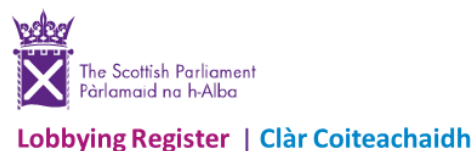

## **LOGGING IN AND UPDATING YOUR REGISTERED ACCOUNT DETAILS**

## **Logging in**

• Go to [www.lobbying.scot.](http://www.lobbying.scot/) Click on Login.

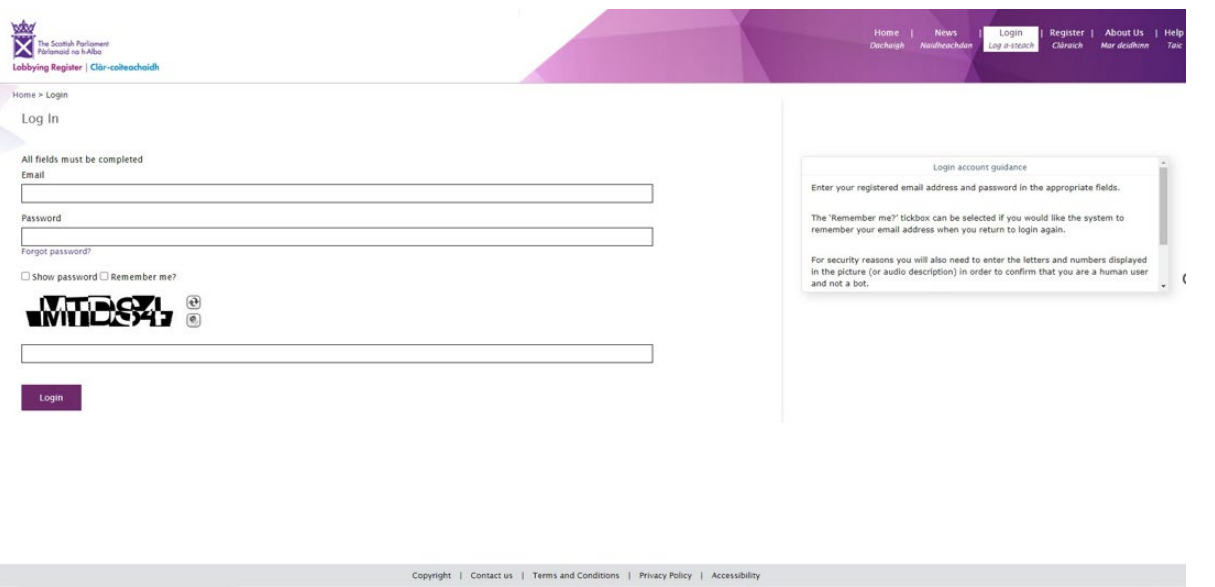

Email - use the registered email address chosen by your organisation when registering. There is only one account per organisation. You will always need access to this email account.

- Password use the password chosen by your organisation when registering. You can click on 'Forgot password' if you have forgotten this. It will generate a password change request to the registered email account (above).
- Complete the Captcha code and click Login.

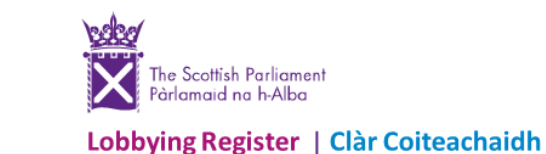

## **Updating your registered account details**

- Log in (see previous).
- Click on Update Account.

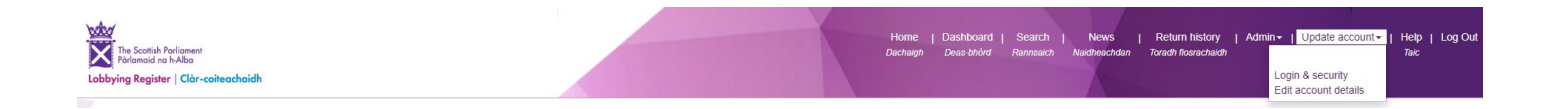

- To change your **registered e-mail address** or **Registrant Name**, choose Login & security. Under Email, or Registrant Name, make your changes and click Submit.
- To change **all other details**, choose Edit account details. Make changes to any of the available fields and click Submit.